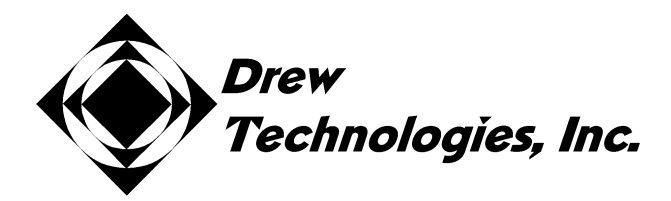

# **Mongoose Pro Quick Start Guide**

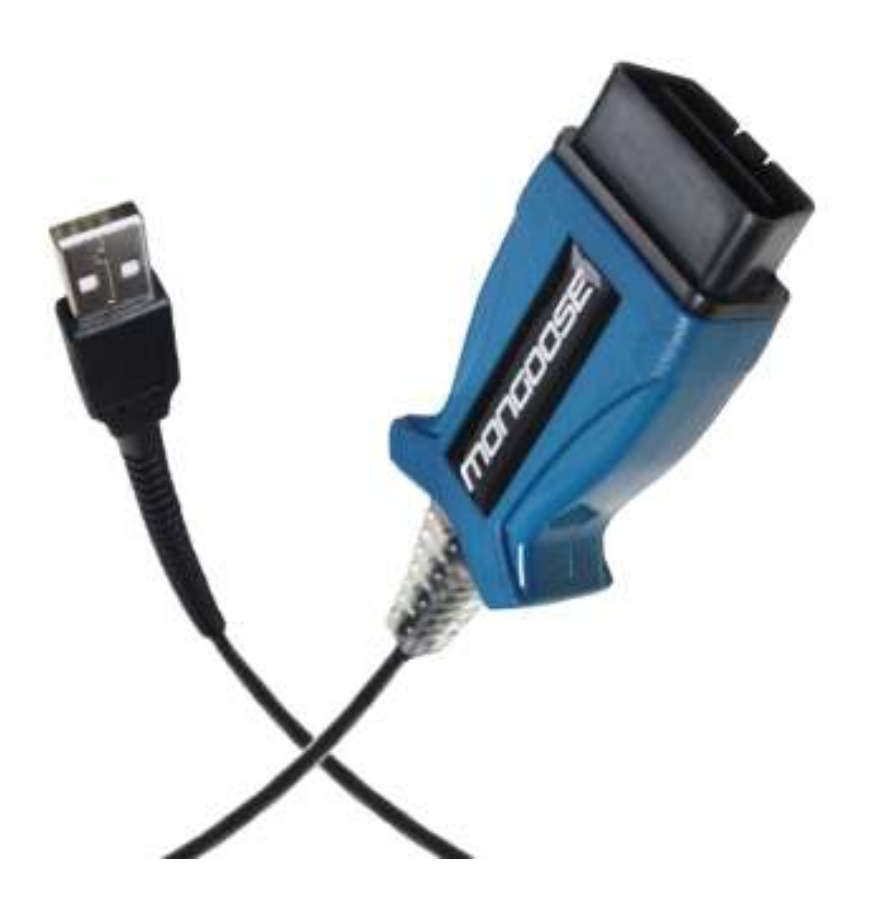

# PLEASE NOTE

Mongoose Pro interfaces have been carefully designed and tested to comply with OBDII protocols. However, some vehicle models are not in full compliance with these protocols for various reasons. In addition, the computer control systems or sensors on any given vehicle may be malfunctioning or out of specification.

While Drew Tech's testing and the experience of thousands of Mongoose Pro users have shown the unit to be safe and reliable, there is an inherent risk in using any product that may potentially affect the operation or driveability of your vehicle.

If you are concerned about the operation of your vehicle at any time while using Mongoose Pro:

- \* Pull off the roadway immediately or as soon as it is safe to do so.
- \* Disconnect Mongoose Pro from the OBDII port.
- \* Consult a licensed mechanic or automobile service center.

Report any issues or concerns to our Technical Support Dept. at support@drewtech.com. We are open Monday through Friday, 9:00 a.m. to 5:30 p.m. Eastern Time. We maintain an active database of the feedback we receive, and your comments can help us continuously improve the product.

# *Contents*

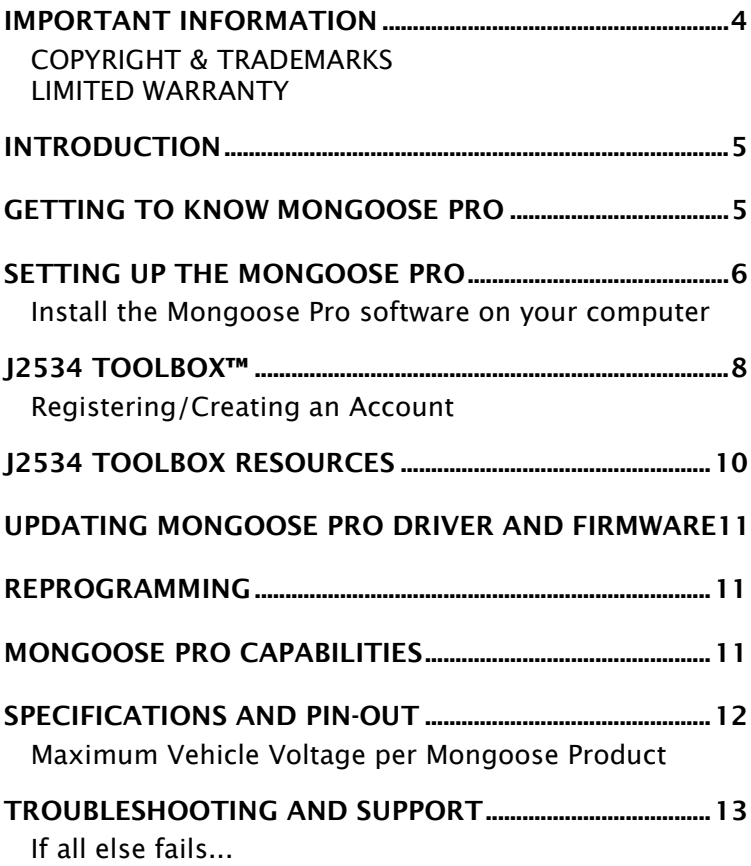

# **IMPORTANT INFORMATION**

# **COPYRIGHT & TRADEMARKS**

*Copyright 1999-2011 Drew Technologies, Inc., All Rights Reserved. Mongoose Pro, CarDAQ, DashDAQ, ScanDAQ, CarDAQ2534, and J2534 ToolBox are registered trademarks of Drew Technologies, Inc. All other trademarks and brand names are the property of their respective owners.* 

# **LIMITED WARRANTY**

*Drew Technologies, Inc. guarantees that every Mongoose Pro is free from physical defects in material and workmanship under normal use for one year from the date of purchase.* 

*IN NO EVENT SHALL DREW TECHNOLOGIES, INC.'S LIABILITY EXCEED THE PRICE PAID FOR THE PRODUCT. DREW TECHNOLOGIES SHALL BE EXEMPT FROM ALL OTHER CLAIMS WHETHER BASED UPON DIRECT, INDIRECT, SPECIAL, INCIDENTAL, OR CONSEQUENTIAL DAMAGES RESULTING FROM THE USE OF THE PRODUCT, ITS ACCOMPANYING SOFTWARE, OR ITS DOCUMENTATION. Drew Technologies, Inc.*  makes no warranty or representation, expressed, implied, or *statutory, with respect to its products or the contents or use of this documentation and all accompanying software, and specifically disclaims its quality, performance, merchantability, or fitness for any particular purpose. Drew Technologies, Inc. reserves the right to revise or update its products, software, or documentation without obligation to notify any individual or entity. Please direct all inquiries to:* 

*Drew Technologies, Inc. 3915 Research Park Dr Suite A10 Ann Arbor, MI 48108* 

## **Introduction**

*Thank you for choosing Mongoose Pro! This "PassThru" vehicle interface lets you use your PC to communicate and perform ECU diagnostics and reprogramming on many modern vehicles.* 

*The Mongoose Pro is an SAE J2534-compliant device at a low cost. It provides a direct connection to a laptop or desktop computer via a USB 2.0 full-speed connection. All of the electronics are contained in the OBD-II connector shell, making it a compact and rugged vehicle communications tool. The Mongoose Pro is powered by the USB connector, so there's no need to re-start the Mongoose Pro if it is unplugged from a vehicle.* 

### **Getting to Know Mongoose Pro**

*Your package includes a Mongoose Pro, this Quick Start Guide, and a CD that includes drivers and the Drew Technologies J2534 ToolBox.* 

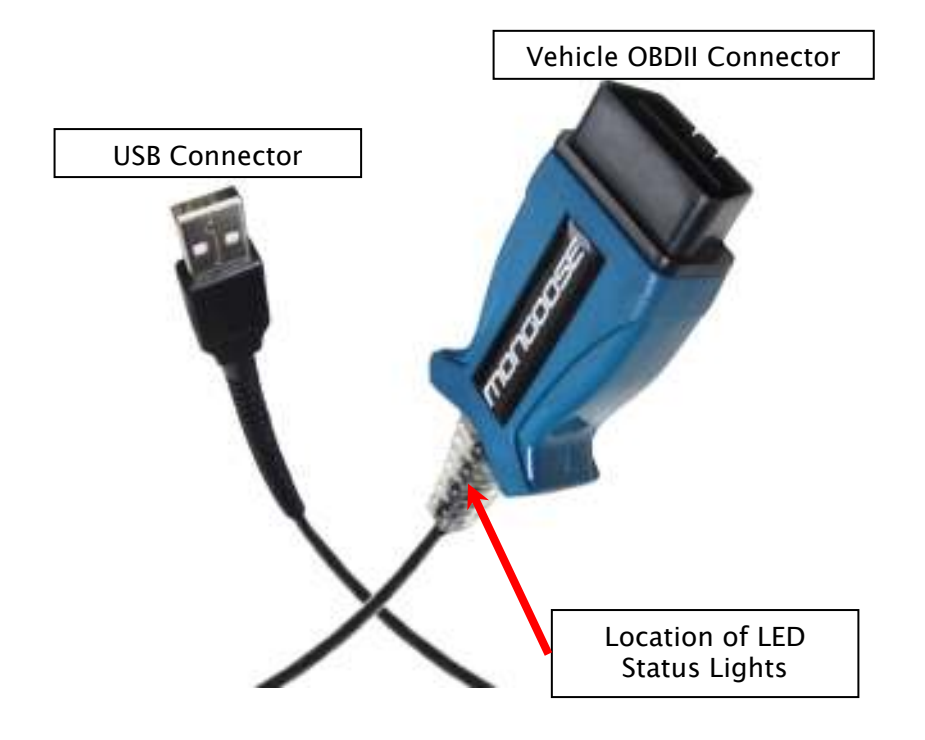

## **Setting up the Mongoose Pro**

### **Install the Mongoose Pro software on your computer**

**NOTE:** *Mongoose Pro software requires Windows XP, Windows Vista (32 or 64 bit), or Windows 7 (32 or 64 bit).* 

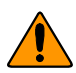

*Do not plug the Mongoose Pro into your computer until you have installed the Mongoose Pro software.* 

*1. Insert the CD that came with your Mongoose Pro into the CD/DVD slot of your PC. Make sure your Mongoose Pro is not connected to the PC at this point. The Autoplay options will appear:* 

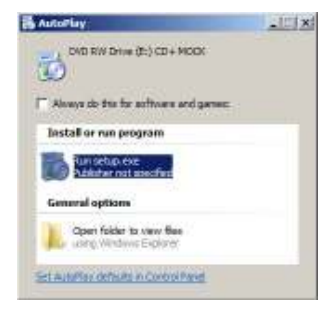

*2. Click on [Run setup.exe] to begin the installation.* 

*The Mongoose Pro drivers and the J2534 ToolBox will now begin installation. Follow the Setup Wizard instructions.* 

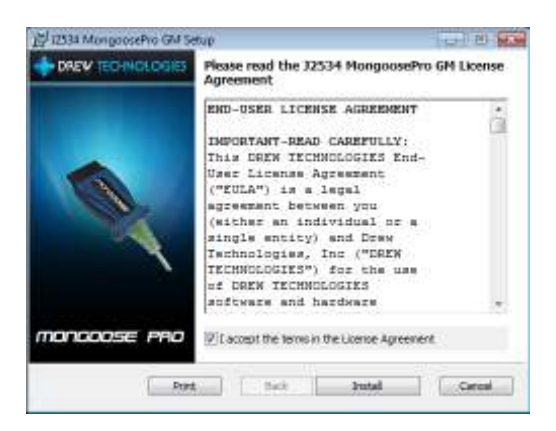

*Read the End-user License Agreement. When you have read and agree to accept the terms, click in the check box next to "I accept the terms in the license agreement," then click "Install."* 

*When the installation is finished, you will see this screen. Click "OK."* 

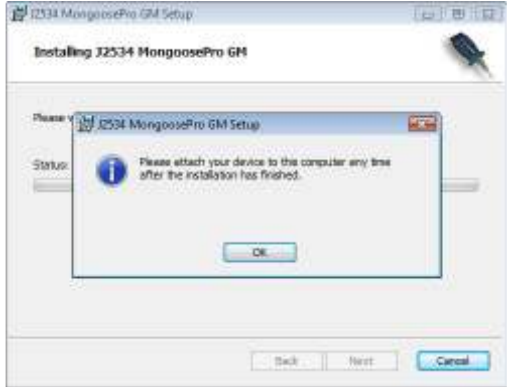

**3. Now plug the Mongoose Pro into your computer's USB port.** 

*VISTA/7: If you are using Windows Vista or Windows 7, a message will pop up indicating the drivers are being installed. Vista/7 users are finished installing at this point and can run the software they will be using with the Mongoose Pro.* 

*Windows XP: If you are using Windows XP, you will see this message after the Mongoose Pro is plugged into your computer's USB port:* 

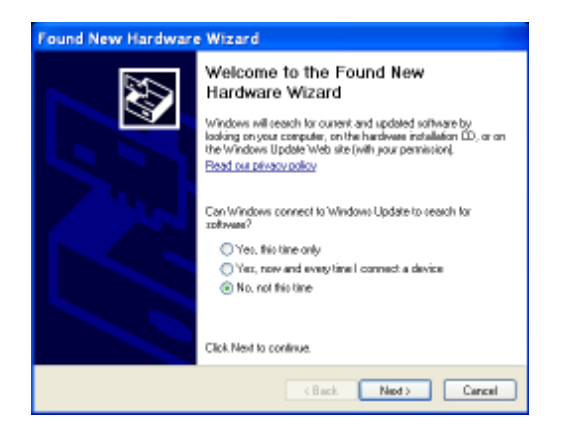

*Make sure "No, not this time" is selected and click "Next." This screen appears:* 

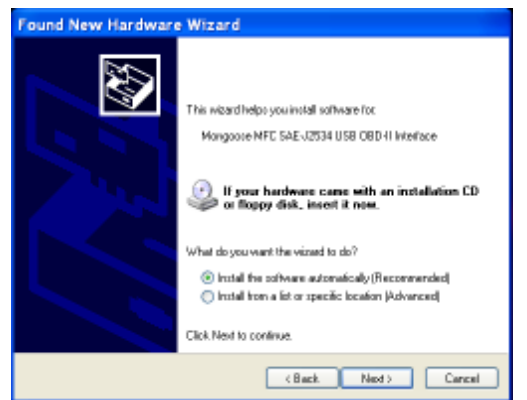

*Select "Install the software automatically [Recommended]" and click "Next." After the progress bar finishes, click "Finish." Windows XP users are finished installing at this point and can run the software they will be using with the Mongoose Pro.* 

### **J2534 ToolBox™**

*The J2534 ToolBox is a program created by Drew Technologies to help distribute current information to technicians working with J2534. The J2534 ToolBox has up-to-date information on manufacturer reprogramming issues, links to manufacturer sites, and much more. The J2534 Toolbox is installed from the disk that came with your Mongoose Pro. The J2534 Toolbox can also be downloaded from www.drewtech.com/downloads.* 

## **Registering/Creating an Account**

*To begin using the J2534 Toolbox click on the J2534 Toolbox icon on you desktop.* 

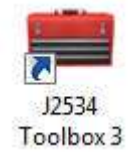

*When toolbox starts up you will need login in to use all of the features provided. If you do not have an account, click on the*  Register  *button. The J2534 Toolbox requires an account* 

*to access all of the features that make it useful to you as an information source.* 

*As you work through the registration process fill out all information completely and correctly.* 

*Step 1 (Personal Information) of the registration will require you to fill out information regarding your J2534 Toolbox account.* 

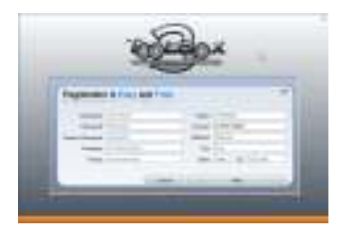

*Step 2 (Business Information) will require some information about your business.* 

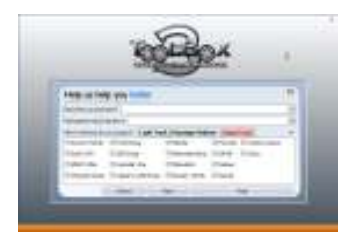

*Step 3 (Device Registration) will require you to register the Mongoose you are using. Please have the Mongoose connected to the PC at this point.* 

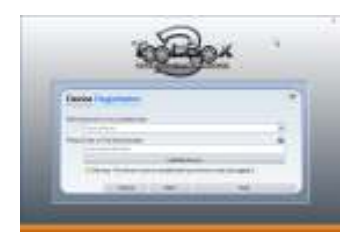

*Step 4 (Registration Confirmation) confirms your J2534 Toolbox account.* 

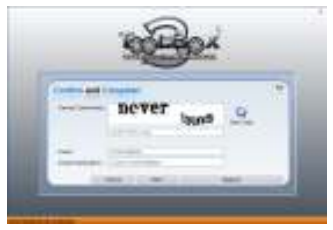

*9*

*Your Mongoose has now been registered. All features of the J2534 Toolbox will now be available to you. Remember to save your login information so that you can login quickly. If you lose your login information you will need to click on "Forgot Password?" at the login screen.* 

#### **J2534 Toolbox Resources**

*Once you have logged in to the account you registered for you will have access to all of the benefits the J2534 Toolbox has to offer. Make sure to spend some time clicking through all the tabs at the top to familiarize yourself. These tabs include:* 

**General** *– This tab will be shown every time you log in. This tab has up to date information with news and current issues in the J2534 service world.* 

**Flashing** *– This tab has all the information you will need before you get started with a re-flash. Reference the information here before you get started when you need to do a re-flash.* 

**Diagnostics** *- This tab has all the information you will need before you get started with diagnostics through J2534. The manufacturers listed here will provide diagnostics with your J2534 Pass-Thru device.* 

**Support** *– This tab houses all of the tools you will need to make sure your Pass-Thru device is working correctly. This section also has the software to update the drivers and firmware for your Pass-Thru device.* 

**Sales** *– The sales tab will give you information about our other products that can be purchased for vehicle service.*

**Recalls** *– This tab has recalls available for all vehicles 1996 and newer.* 

**Forums** *– The J2534 Toolbox has dedicated forums available for having discussions on using J2534 devices. There are topics dedicated to manufacturers and the use of the J2534 Toolbox itself.* 

## **Updating Mongoose Pro Driver and Firmware**

*Drew Technologies periodically releases updates to Mongoose Pro drivers and firmware. Updates are necessary to solve specific problems and to make sure Mongoose Pro is working properly with OEM software.* 

*If you are experiencing problems during use, always make sure you have the latest firmware and driver. The Mongoose Pro driver and firmware are located on the downloads portion of the Drew Technologies website here:* 

*http://www.drewtech.com/downloads/index.html* 

*The J2534 ToolBox has an automatic driver and firmware updater for Mongoose Pro as well.* 

#### **Reprogramming**

*Install and run Drew Tech's J2534 ToolBox for links to OEM ECU reprogramming applications.* 

*Since SAE J2534 allows multiple devices to be connected at once, you must tell the OEM software application that you are using Mongoose Pro. Each OEM software application has a different way to select the device. Please consult each software application's instructions.* 

#### **Mongoose Pro Capabilities**

*Below is a table of the capabilities that the manufacturer's service subscriptions provide with your Mongoose Pro:* 

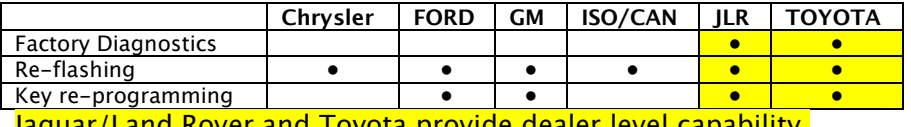

*Jaguar/Land Rover and Toyota provide dealer level capability.* 

*Drew Tech also offers DashDAQ-PC software application to read Diagnostic Trouble Codes and data-log generic and manufacturerspecific OBDII parameters. Obtain a free 30 day trial of DashDAQ-PC by visiting www.drewtech.com*

## **Specifications and Pin-out**

*Currently there are six variations of the Mongoose Pro J2534 device:* 

- **Mongoose Pro-Chrysler**
- **Mongoose Pro FORD**
- **Mongoose Pro GM**
- **Mongoose Pro ISO/CAN**
- **Mongoose Pro-JLR**
- **Mongoose Pro Toyota**

#### *Mongoose Pro vehicle connector pin assignments:*

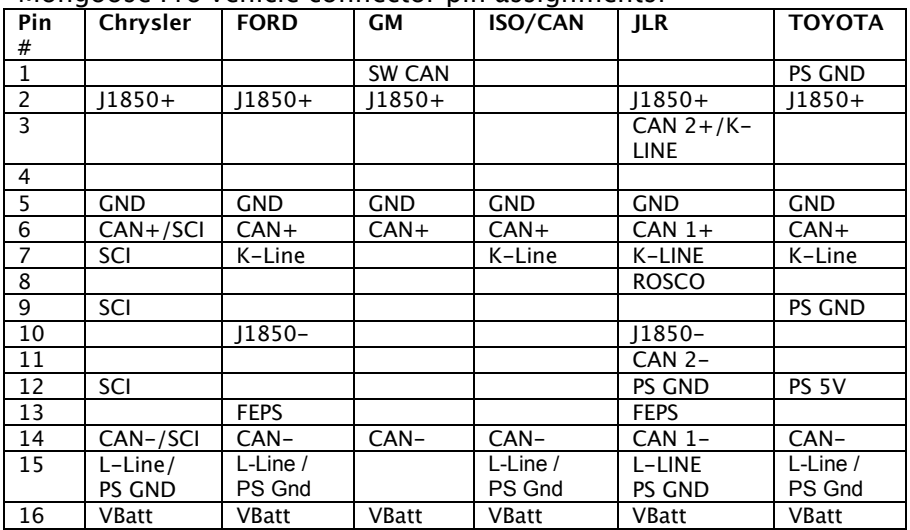

*PS GND = Pin Switched to Ground PS 5V = Pin switched to +5V* 

#### **Maximum Vehicle Voltage per Mongoose Product**

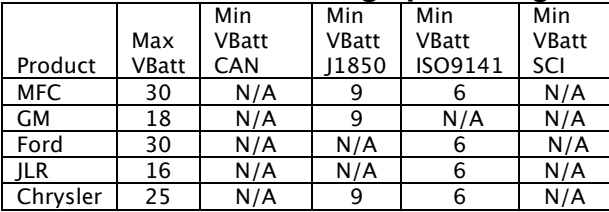

## **Troubleshooting and Support**

*The Mongoose Pro gets power from your computer's USB port. LEDs inside the OBDII shell indicate the status of the Mongoose Pro.* 

**Flashing green LED,** *typically means that Windows has found the device and the drivers are installed correctly. If the green light is flashing, but you cannot connect to Mongoose Pro, contact technical support.* 

**Continous red LED,** *usually means that the drivers have not been installed, or have not been installed correctly. Try reinstalling the drivers.* 

**No LED lights when connected to a PC,** *may indicate a failure of the Mongoose Pro device. Try connecting your Mongoose Pro to another computer. If no LEDs light up on Mongoose Pro during this second test, then contact technical support.* 

*If these issues have been addressed and verified, and you are still having trouble, email support@drewtech.com*

#### **If all else fails...**

*Drew Tech is available Monday through Friday during eastern-time business hours, to answer technical support questions. Please email support@drewtech.com if you need assistance.* 

*If technical support finds it necessary to return the Mongoose Pro for repair, you will be asked for your contact information and provided with a Return Merchandise Authorization number (RMA#) that Drew Technologies will use to track the unit through the repair department back to you. Please write this number on the outside of your shipping box so it can be routed to the correct department. If the necessary repair is not covered by Drew Technologies' warranty, you will be contacted for payment arrangements.* 

*If your Mongoose Pro was purchased from an OEM equipment supplier, you may want contact your supplier first for warranty and support claims.* 

#### *Notes*

#### *Notes*

## *Other Drew Tech Products*

Drew Technologies has several products available for data acquisition, diagnostics, development, testing, and reprogramming for modern vehicles. Visit www.drewtech.com for more information

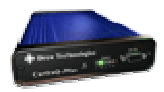

**CarDAQ-Plus™** - Fully SAE J2534 compliant. Ethernet and USB connectivity to a computer, a built-in operating system for running internal programs, protocol support for all modern vehicles, and six analog inputs.

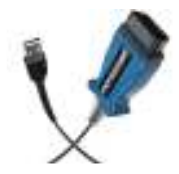

Mongoose Pro<sup>™</sup> - DrewTech's family of low-cost, highperformance PassThru (SAE J2534) vehicle interfaces. Connect any laptop with USB 2.0 directly to the OBD-II (SAE J1962) connector with full-speed performance.

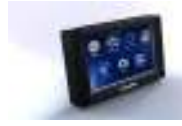

**DashDAQ™** - Automotive data acquisition system designed for cabin mount. The DashDAQ displays vehicle parameters on an interactive color touch-screen.

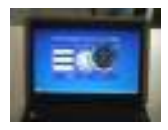

**DashDAQ-PC™** - PC software for data acquisition, diagnostics, and gauges. Use with DrewTech's SAE J2534 Interfaces.

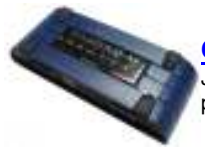

**CarDAQ-M™** - The CarDAQ-M is Drew Technologies modular J2534 interface that can be field upgradeable for future OBD protocols requirements.